## Handleiding WebApp Golfclub Son

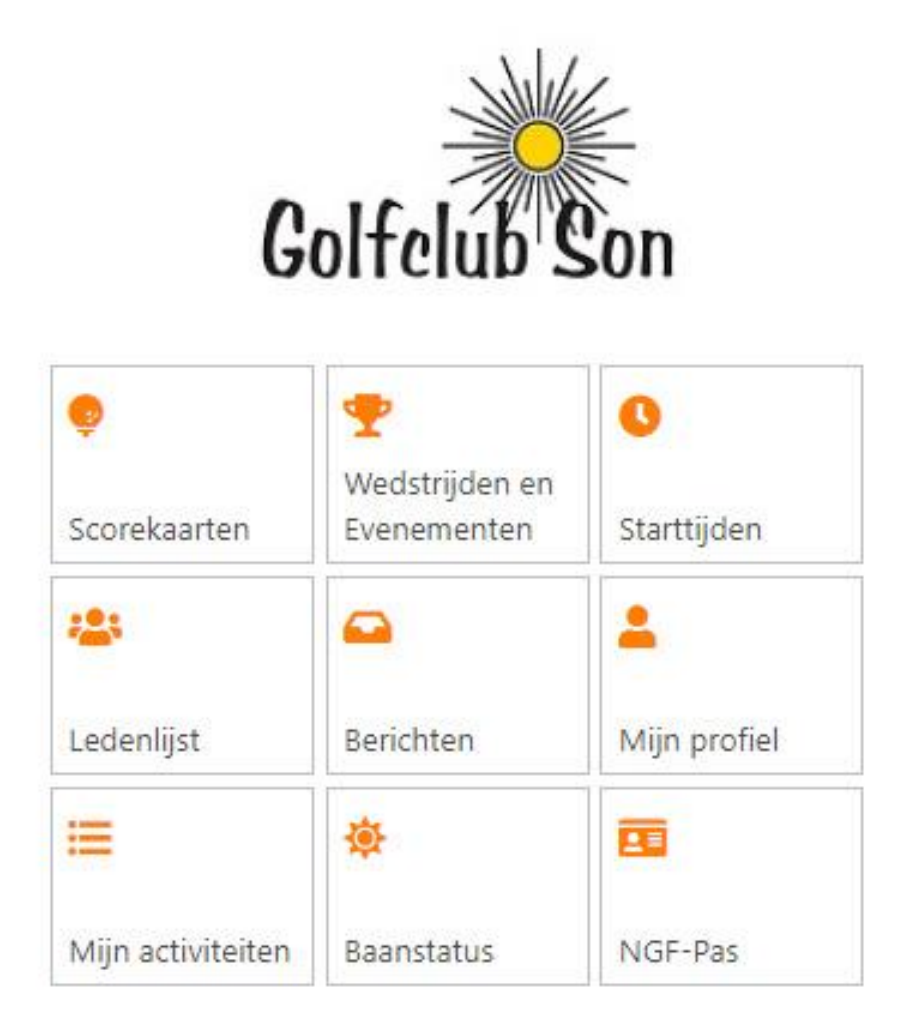

De WebApp [van Golfclub Son](https://gcson.prowaregolf.nl/mobile#!) is een tool voor op je mobiele telefoon, tablet, laptop, PC en is gemaakt voor alle leden van GC Son. Dit is een tool waarmee je heel snel en eenvoudig alles kunt doen voor het spelen op de eigen baan in Son en voor wedstrijden georganiseerd door de vereniging op andere banen. Zoals het plaatje aangeeft, is dit een tool voor het boeken van starttijden, inbrengen scorekaarten en zo meer.

D[e WebApp](https://gcson.prowaregolf.nl/mobile#!) is ontworpen voor gebruik met standaard browsers (Chrome, Firefox, Safari) op elke smartphone, tablet, laptop, PC. Bij installatie kan een "knop" gemaakt worden op het startscherm/bureaublad. Bij gebruik moet er ingelogd worden met gebruikersnaam = emailadres en het wachtwoord dat ook gebruikt wordt voor de websit[e www.golfson.nl](http://www.golfson.nl/) en voor Proware.

Je vindt in dit document een korte beschrijving van de app, de instructies voor het inloggen en een instructie om de app op je startscherm van je telefoon of tablet te zetten.

## Functionaliteit

D[e WebApp](https://gcson.prowaregolf.nl/mobile#!) ondersteunt:

Informatie van het lid en contactinformatie van alle leden van de eigen club

- Mijn profiel
- Mijn NGF-pas; de actuele pas met de meest recente handicap.
- Mijn activiteiten; starttijdreserveringen, inschrijvingen wedstrijd.
- Inbrengen en inzien van scorekaarten (Q-cards en wedstrijdscores) behaald op de eigen baan, op banen in Nederland en scores behaald op buitenlandse banen. De scorekaarten die gebruikt zijn voor berekening van de WHS-handicap worden vetgedrukt weergegeven.
- Ledenlijst met contactinformatie van alle leden van de vereniging.

Het spelen op de eigen baan:

- Actuele baanstatus (open, dicht, gebruik trolleys etc.)
- Boeken van starttijden op de eigen baan

Wedstrijden op de eigen baan of wedstrijden op externe banen die georganiseerd zijn door onze club

- Inschrijven/uitschrijven
- Lijst van inschrijvingen
- Startlijst
- Berichten van de vereniging (functie is nog niet in gebruik)

Alle functies zijn volledig zelf verklarend, dus lezen wat er gevraagd wordt, invullen, antwoord geven, en vooral *OPSLAAN* van de gegevens indien je inschrijft of boekt.

## Opstarten van de WebApp

Op **Android** (Samsung, Oppio etc.), open je standaard browser op je telefoon of tablet (Chrome, Firefox etc.) Ga naar [gcson.prowaregolf.nl/mobile/](https://gcson.prowaregolf.nl/mobile#!)  $12:25$   $\odot$   $\odot$   $4$  $\overline{c}$  $\triangle$  $\sqrt{13}$  $\hat{\bullet}$  Son zo, mei 23, 2021  $12:25$ Zoek of typ een webadres G  $\overline{\mathbf{c}}$  $\overline{\bullet}$  $\mathbf{g}^{\lambda}$ 糕 Golfclub So. KNMI - Koni.. statio ☆  $\overline{f}$ Ø  $\bigodot$ YouTube Bol.com Facebool ¢ Discover Microsoft maakt Teams officieel beschikbaar voor consumenten - IT Pro -Nieuws c 23  $\overline{\mathbf{v}}$ ☆ Tweakers · 5d ŧ

Met een **IPhone of IPad** doe je hetzelfde met de standaard browser **SAFARI**, ga dus naar [gcson.prowa](https://gcson.prowaregolf.nl/mobile#!)[regolf.nl/mobile/](https://gcson.prowaregolf.nl/mobile#!) . Je kunt natuurlijk ook Chrome of Safari gebruiken als browser.

 $\vert\vert\vert$ 

 $\bigcirc$ 

 $\langle$ 

Op de volgende pagina zie je de procedure om in te loggen.

 $\mathbf{H}\mathbf{I}$ 

 $\circ$ 

₹

#### Handleiding WebbApp Golfclub Son

### Je ziet nu de *inlog-pagina*:

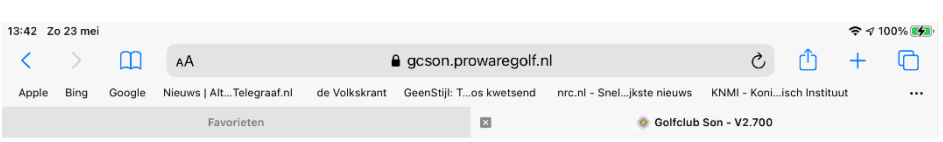

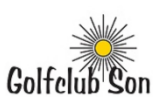

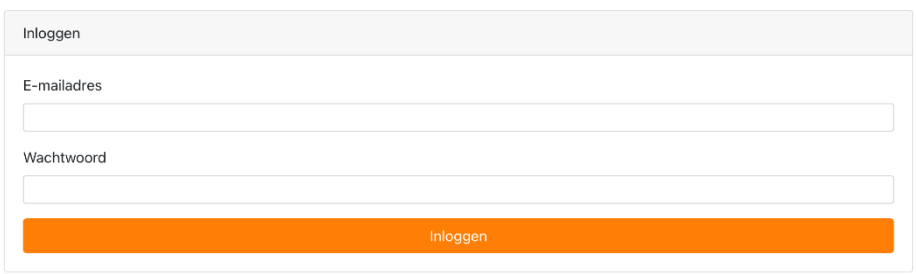

Inloggen met hetzelfde emailadres en het wachtwoord waarmee je ook inlogt op de website [www.golfson.nl](http://www.golfson.nl/) en in Proware als je starttijden wil reserveren.

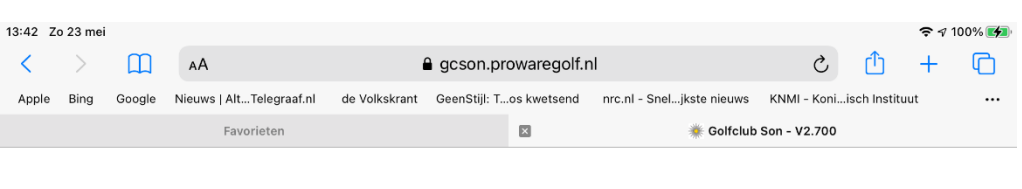

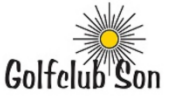

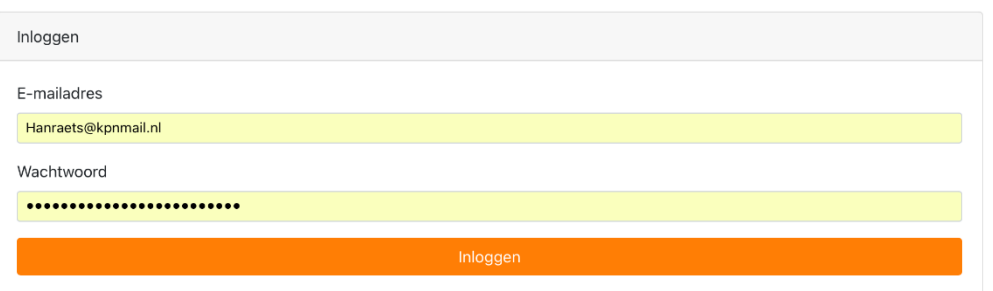

Je bent nu ingelogd op de WebApp en je ziet het volgende scherm.

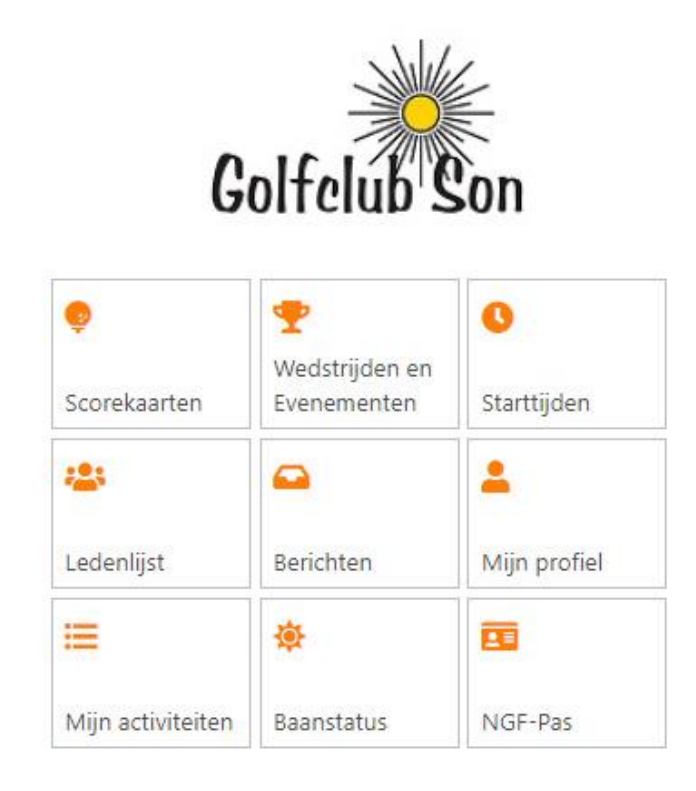

Tik op een tegeltje om de functie te openen.

Tik vervolgens op de aangeboden keuzes

Vul in wat je in moet vullen, bv bij starttijd:

- datum van de starttijd,
- aantal spelers,
- aantal holes,
- kies de gewenste tijd

• voeg naam speler toe, *systeem zoekt automatisch uit ledenlijst, kies gewenst lid*

• laatste stap **OPSLAAN**

Ga terug naar beginscherm, optie " **< Terug**" linksboven op het scherm

Het systeem is zelfverklarend, je kunt met de vinger door een lijst lopen, er gaat niets stuk.

De optie " **< Terug**" linksboven op het scherm brengt je altijd terug naar het beginscherm.

# De WebApp op het **startscherm** van je telefoon of tablet.

### *Android-telefoon*

Je kunt nu een knop aanmaken op het startscherm zodat je d[e WebApp](https://gcson.prowaregolf.nl/mobile#!) direct kunt gebruiken. Als je met je telefoon met Chrome inlogt op [gcson.prowaregolf.nl/mobile](https://gcson.prowaregolf.nl/mobile#!) krijg je dit scherm te zien:

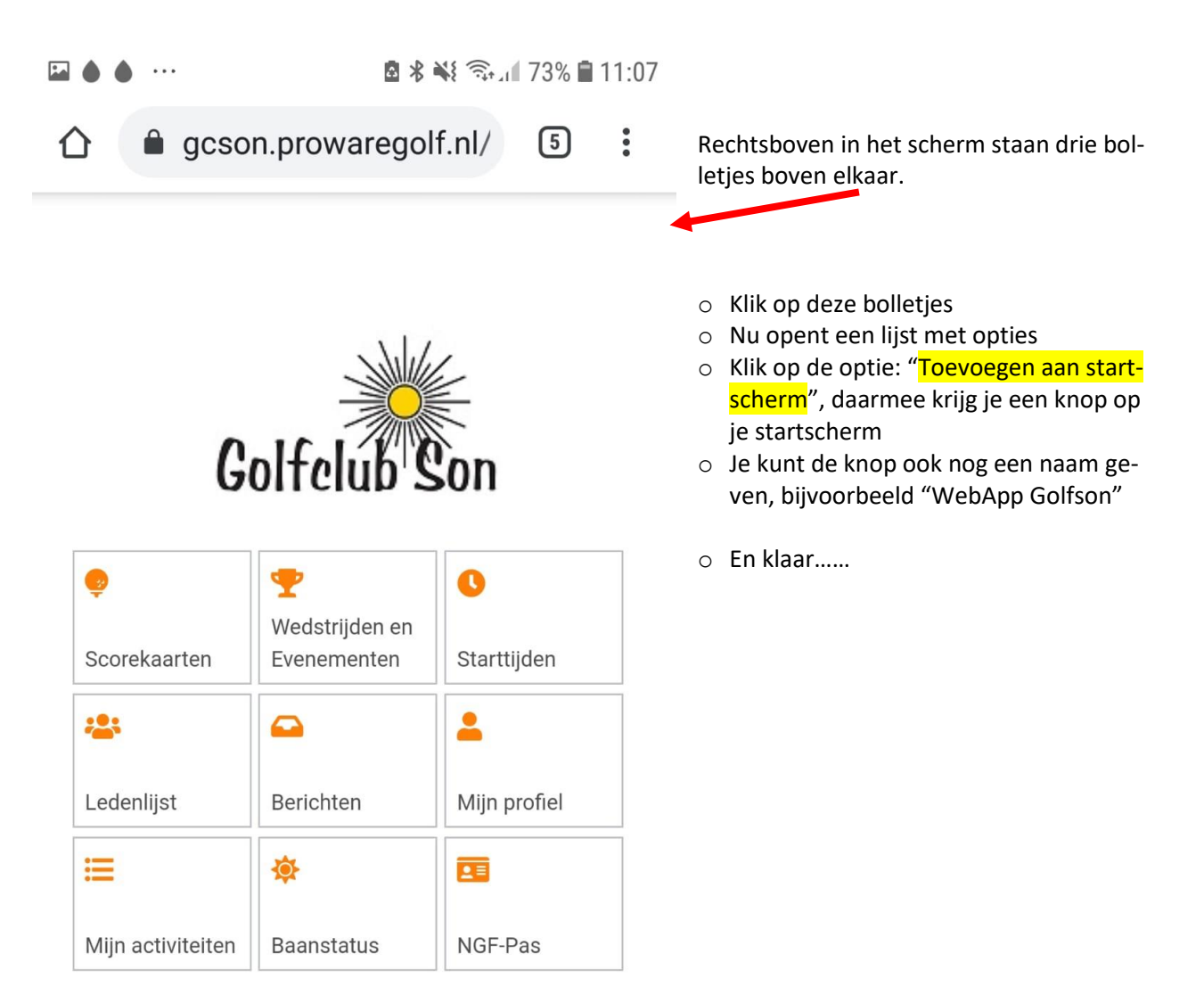

### *Apple-telefoon*

Je kunt nu een knop aanmaken op het startscherm zodat je de WebApp direct kunt gebruiken. Als je met Safari op je telefoon inlogt op [gcson.prowaregolf.nl/mobile](https://gcson.prowaregolf.nl/mobile#!) krijg je dit scherm te zien:

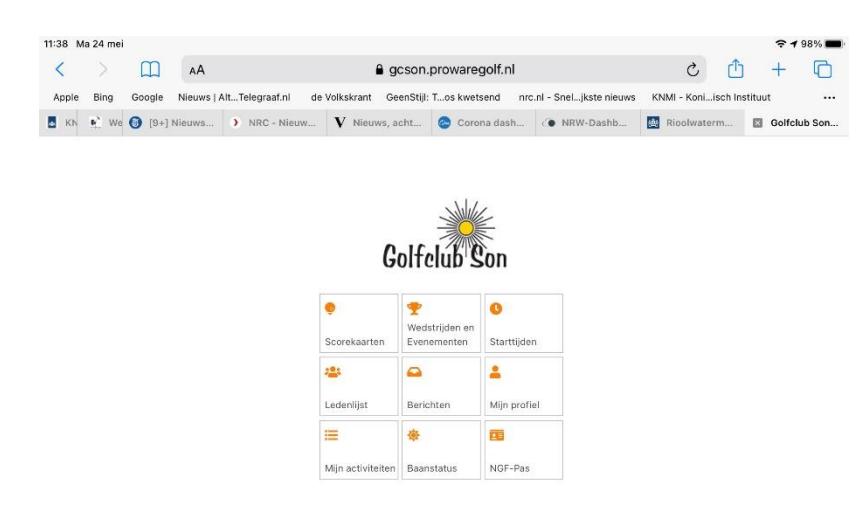

- Op het scherm staat ᠊ᠾᠲ het symbool om het scherm vast te leggen, het symbool staat bovenaan (IPad) en onderaan (IPhone)
- Klik op dit symbool
- Nu opent een lijst met opties; kies de optie "Zet op beginscherm"
- Je kunt de knop ook nog een naam geven, bijvoorbeeld "WebApp Golfson"
- En klaar……